## TUTORIAL PELAYANAN PBB ONLINE

## Registrasi ESPPT

1 Buka website : bappenda.bogorkab.go.id dan klik menu E SPPT ONLINE

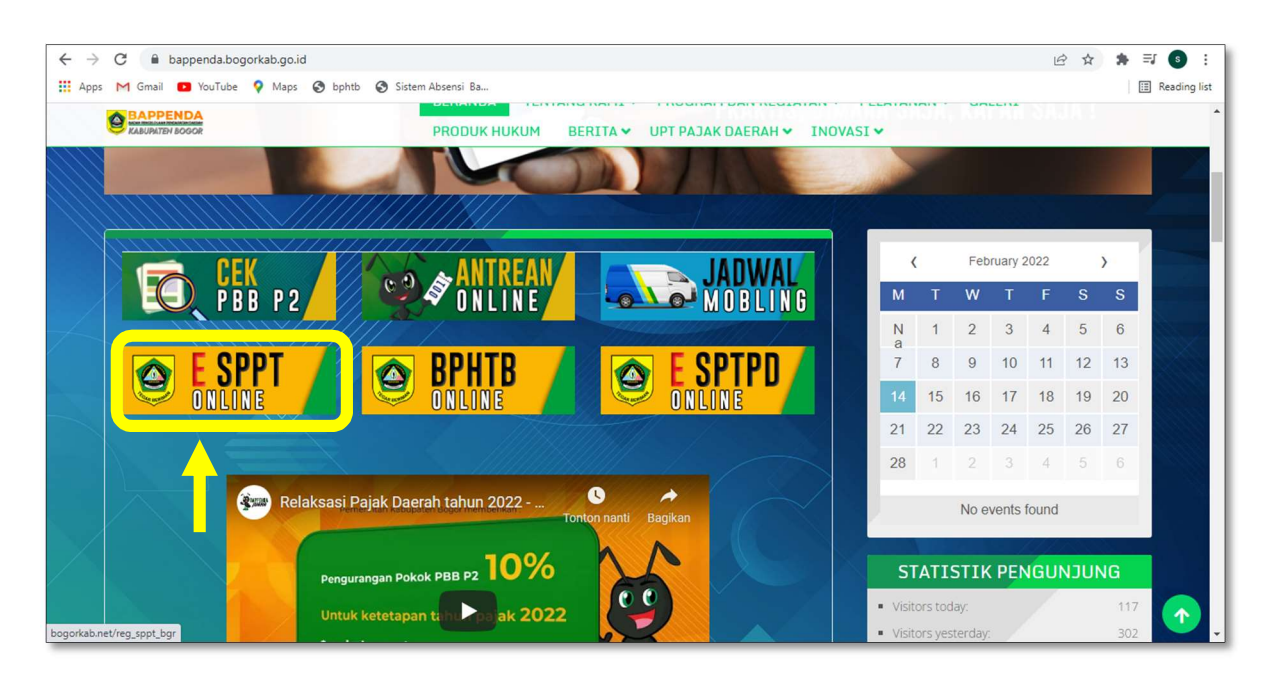

## 2 Di halaman menu registrasi E-SPPT Klik Pendaftaran

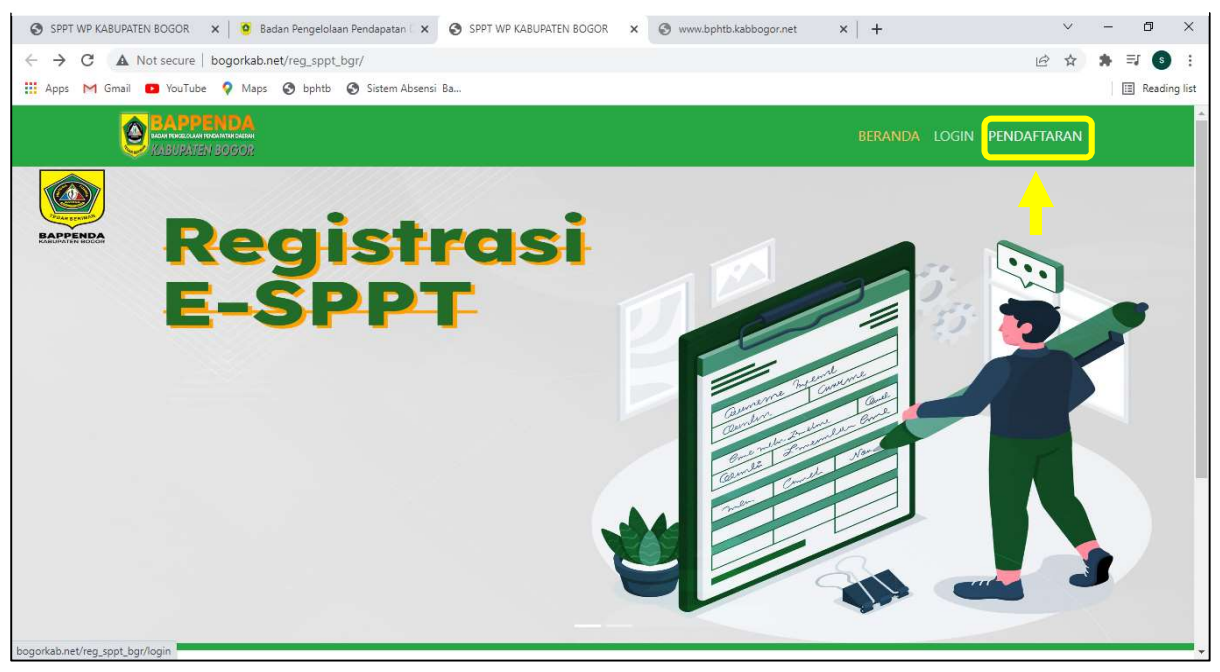

3 Isikan NOP PBB, klik cari, apabila nop sudah benar, kemudian isi data dan unggah file yang dibutuhkan untuk pendaftaran, pastikan format file pdf maximal 3MB. Jika sudah klik KIRIM

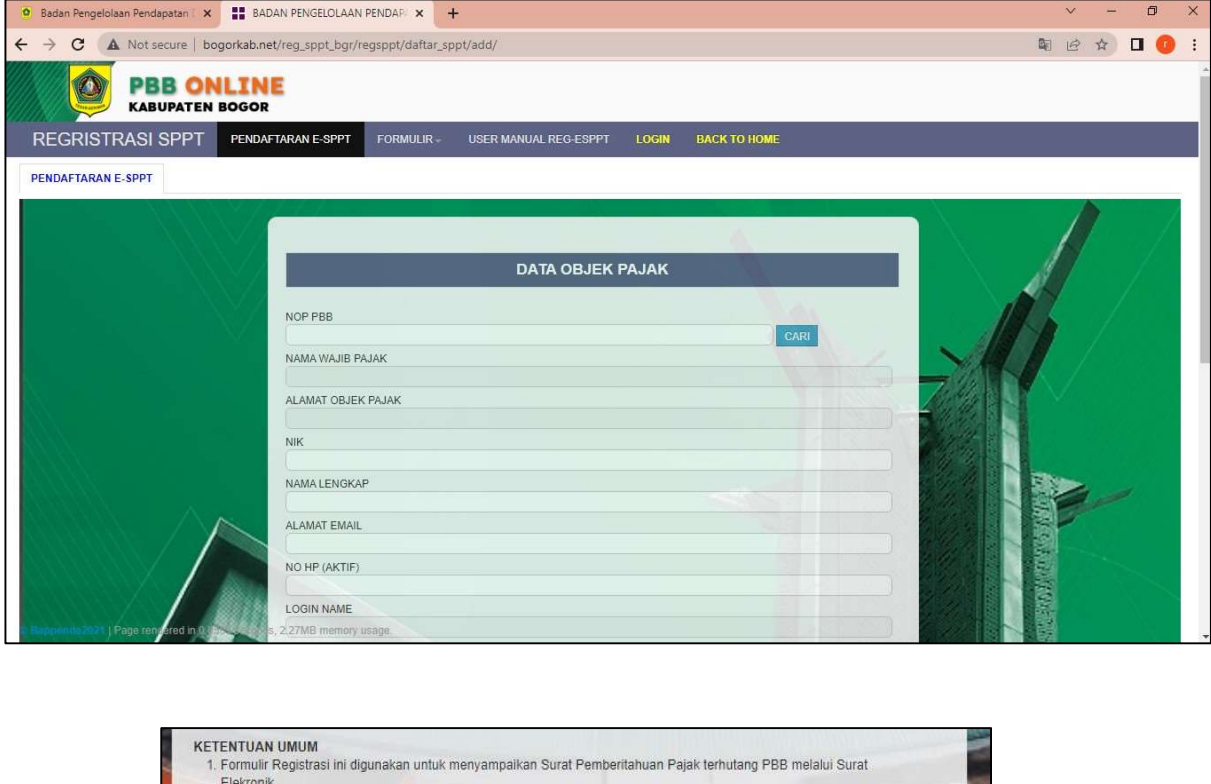

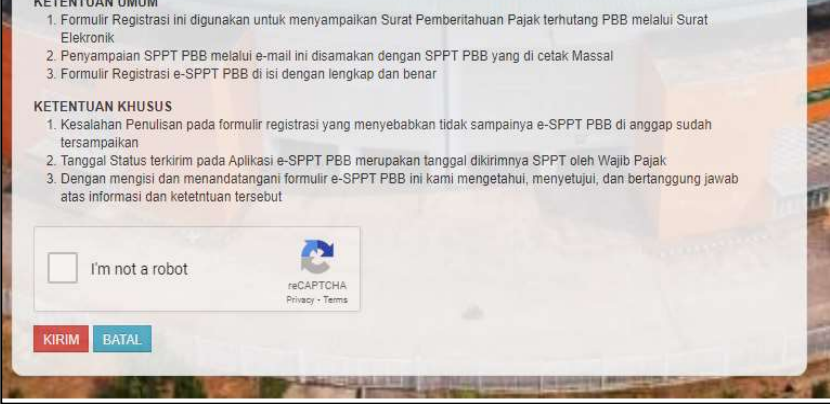

4 Kode OTP pendaftaran akan di kirimkan via e-mail. masukkan kode OTP klik VERIFIKASI

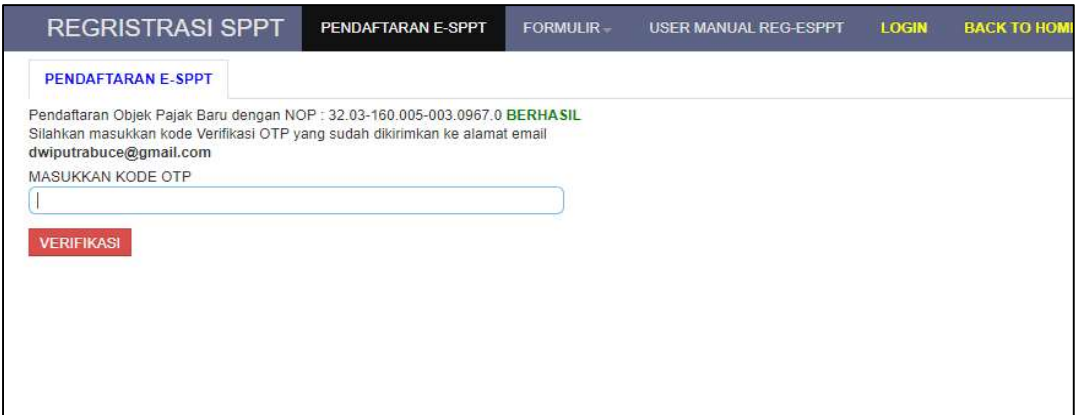

 $5$  Jika OTP sesuai, OTP berhasil di verifikasi silahkan tunggu Approval melalui E-mail

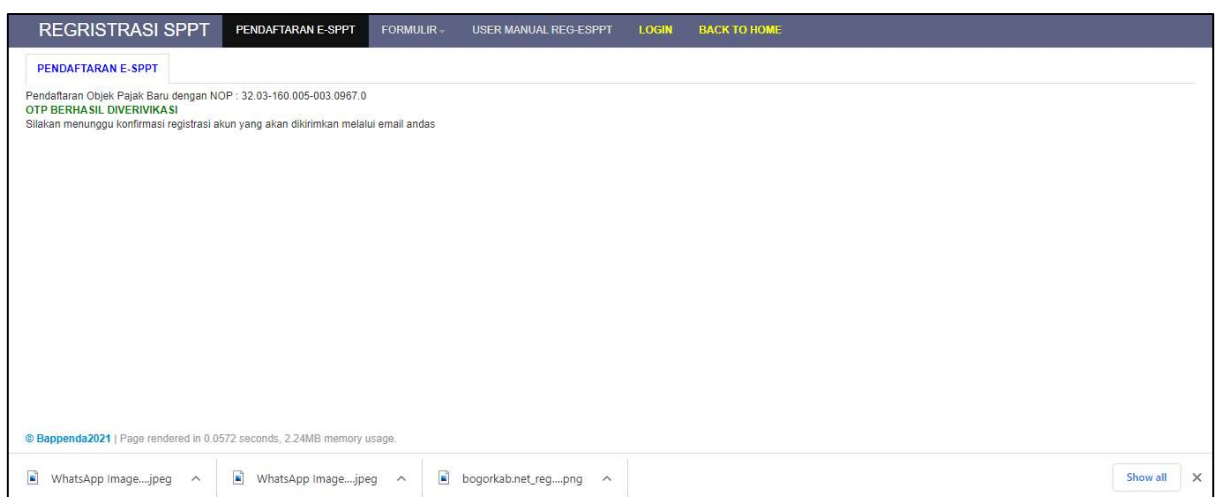

## 6 Login menggunakan User ID NIK dan password yang sudah didaftarkan

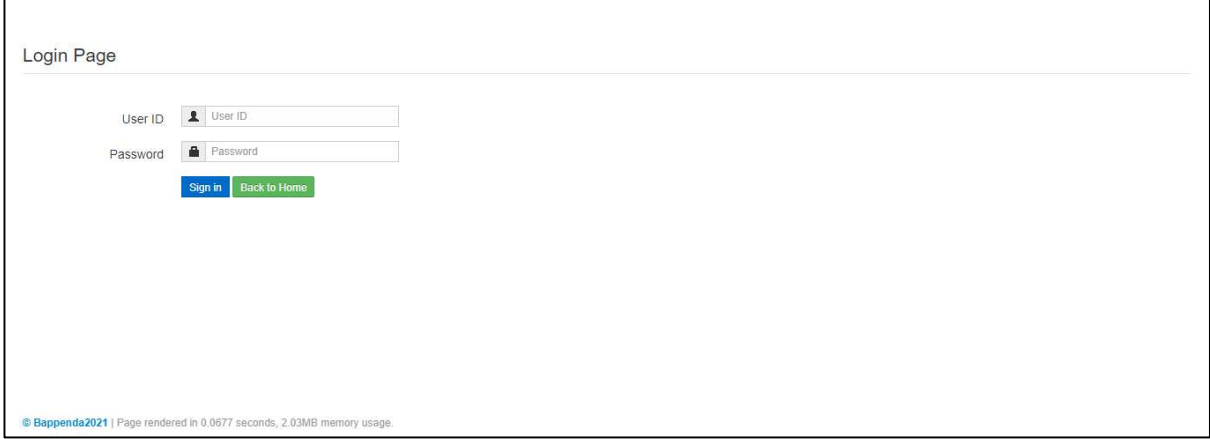

7 setelah Login, klik permohonan online, Klik Tambah Permohonan

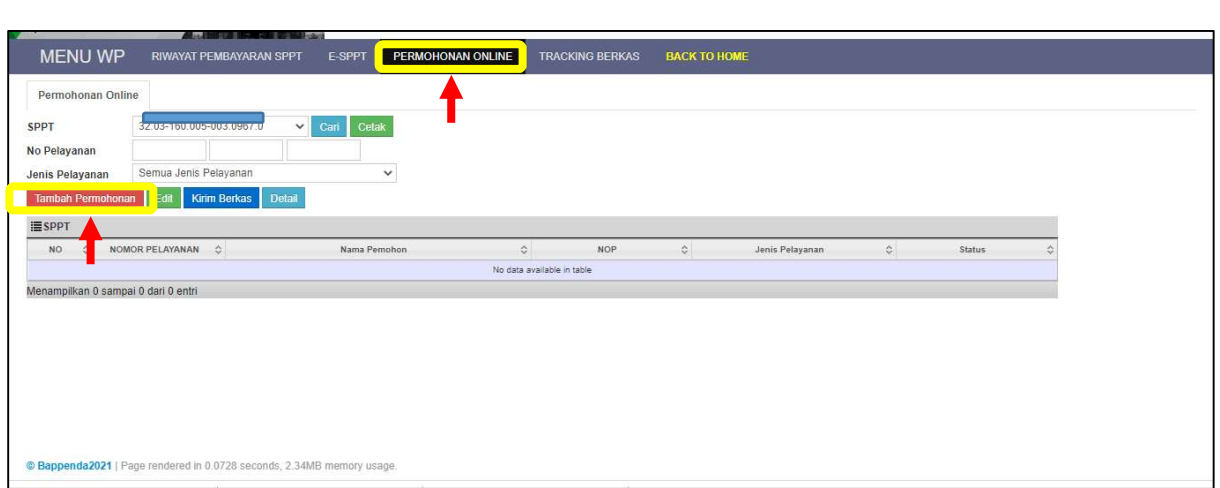

8Pilih permohonan yang di inginkan, isi dan lampirkan data yang dibutuhkan, klik SIMPAN, status permohonan sudah menjadi draft

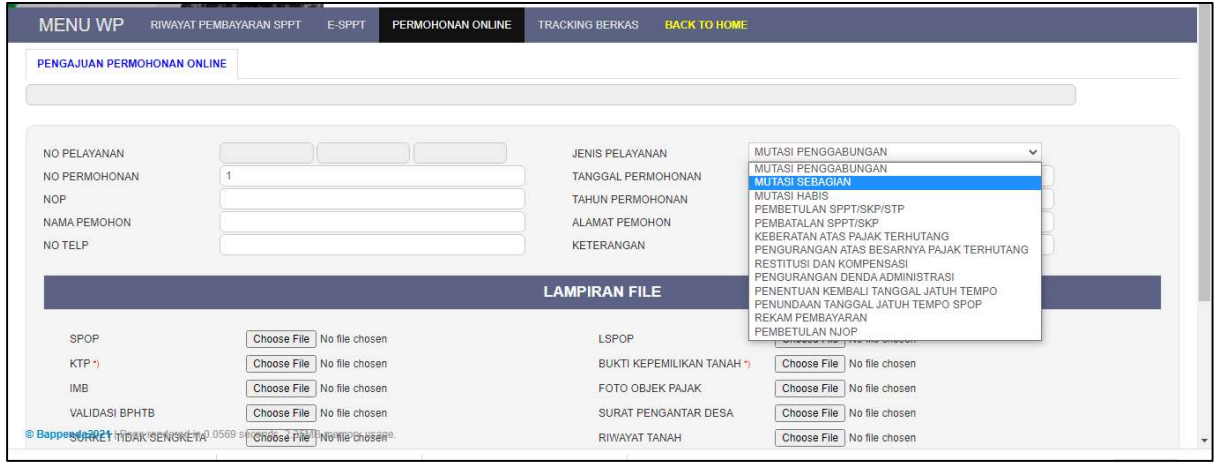

 $10$  Draft Permohonan anda akan muncul disini, Klik Draft yang akan di kirim , kemudian Klik KIRIM BERKAS, akan muncul notifikasi kirim berkas, klik OK. Status berkas akan berubah menjadi Approve WP. Semua status berkas anda dapat dilihat disini

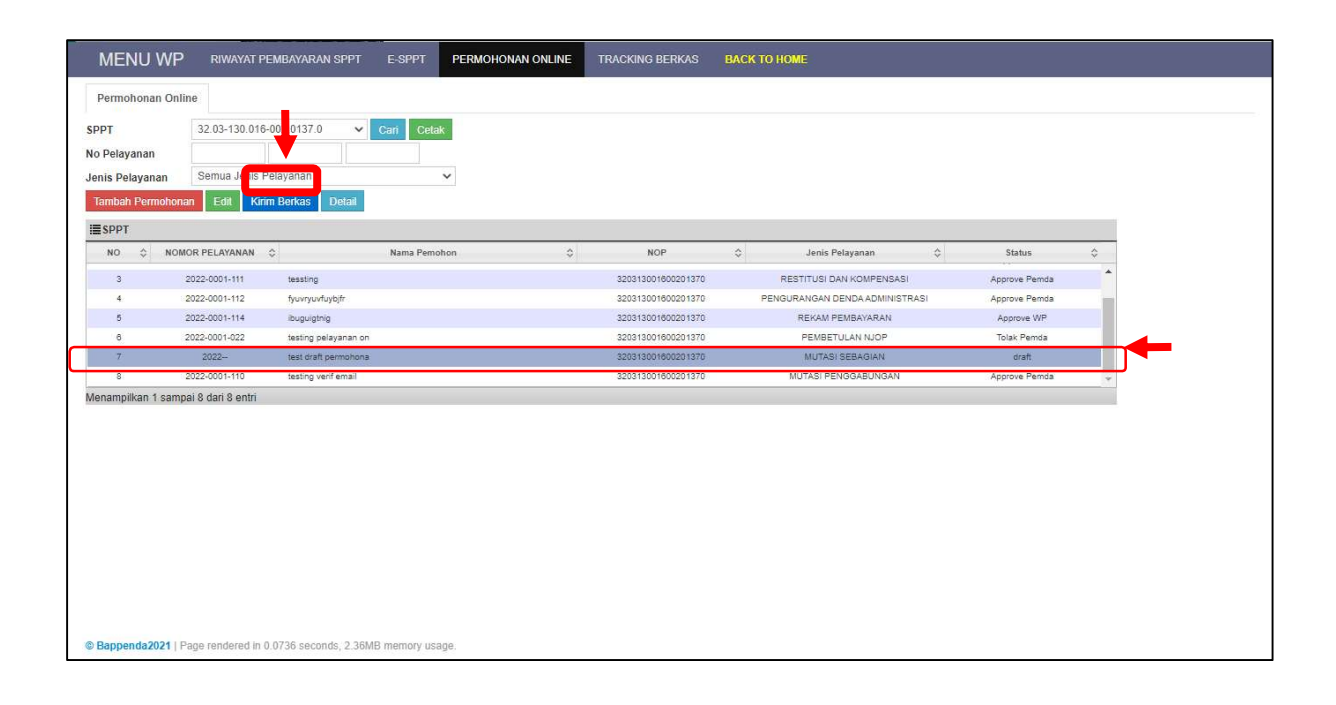